## NewSPAL Music Sets Guide - October 2022

For the purposes of this example we will create a reservation for the Handel Messiah, Watkins Shaw Edition.

Sign in to the online portal [\(http://newspal](http://newspal-customer.azurewebsites.net/Account/Login)[customer.azurewebsites.net/Account/Login\)](http://newspal-customer.azurewebsites.net/Account/Login),

1. Go to "Search Catalogue", and then "Quick Search

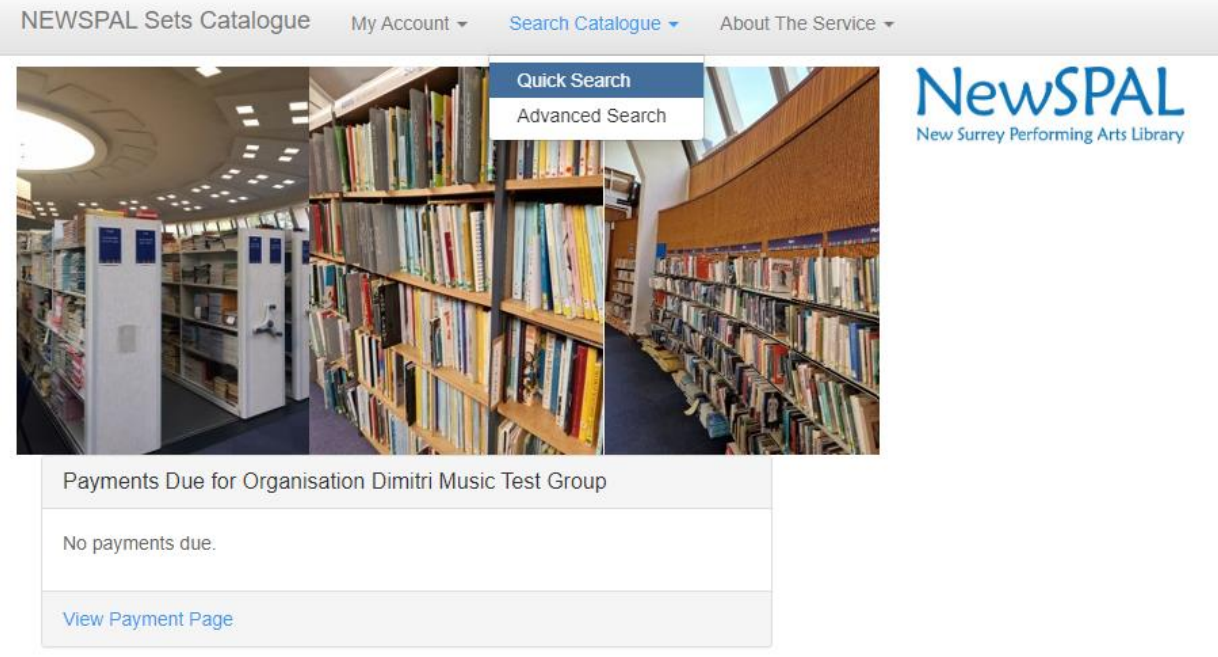

2. From here, enter the Composer's Surname, and the Title of the piece. In this case, we will search "Handel" and "Messiah".

You may also enter the Publisher, though you may get more complete results if you leave this field blank.

3. The next page will show 10/16 results. The penultimate result on this page is Handel Messiah (Watkins Shaw edition), published by (New) Novello. It will also show that we have 259 copies registered in our catalogue.

From here, press "View" in blue on the far right.

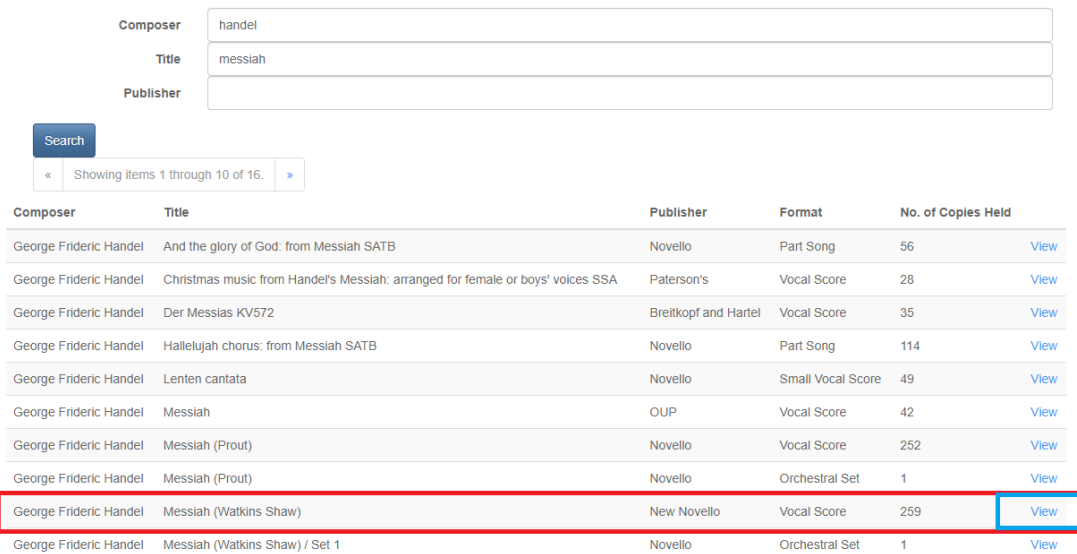

4. This next page will show you information about the result, including dates other groups have booked copies for, and the quantity.

At the bottom of this page, below "General Information" is the word "Reserve" in blue. Click on that.

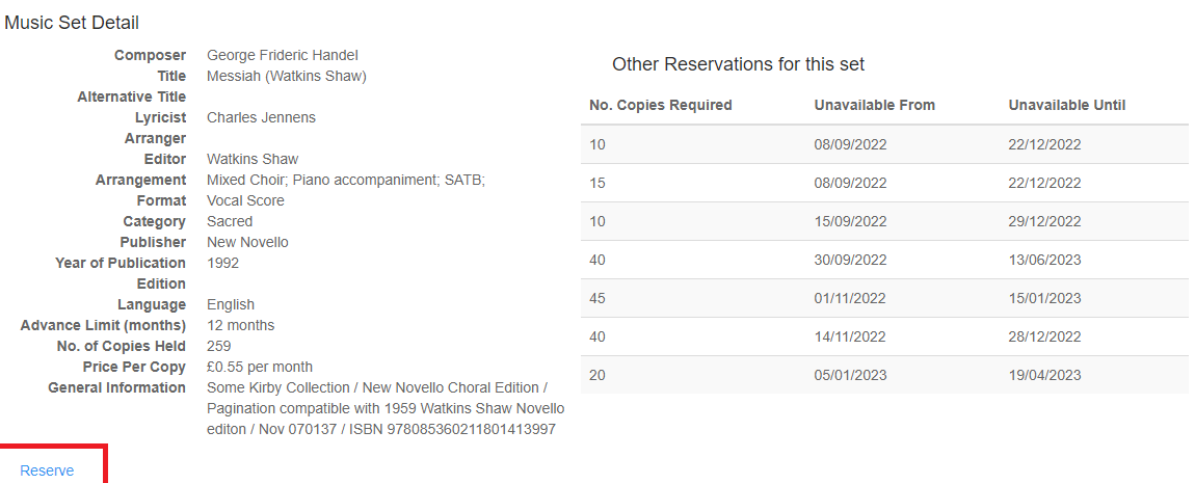

- - 5. Complete the form that is generated and press "Reserve Stock".

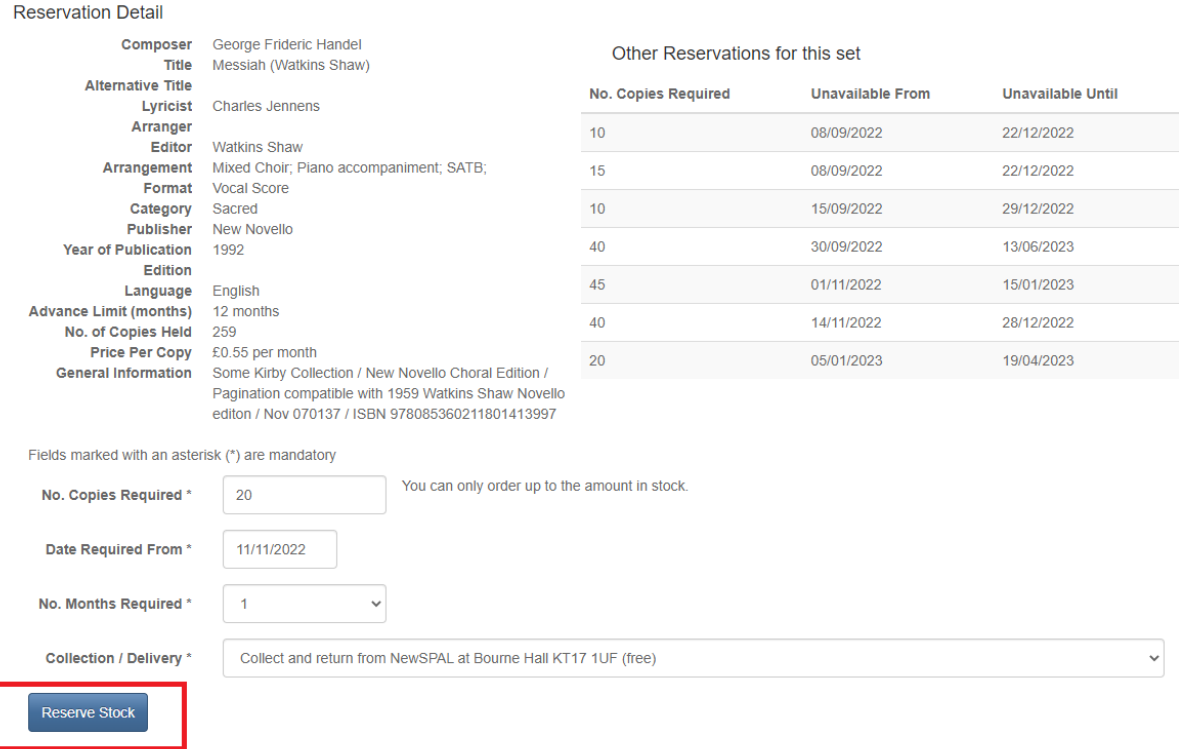

- 6. A summary of your order will be displayed, including the cost. To proceed, press "Continue".
- 7. Another summary, press "Confirm". **Only then** will the order be logged in the system.